# Visual C-

## НА ПРИМЕРАХ

РАЗРАБОТКА ПРИЛОЖЕНИЙ **B MICROSOFT VISUAL C# 2005/2008** 

ИСПОЛЬЗОВАНИЕ БИБЛИОТЕКИ КЛАССОВ **WINDOWS FORMS** 

РЕАЛИЗАЦИЯ УДОБНОГО И НАДЕЖНОГО ИНТЕРФЕЙСА

ОБСУЖДЕНИЕ ТИПИЧНЫХ ОШИБОК И СПОСОБОВ ИХ ИСПРАВЛЕНИЯ

+0 •

**Михаил Абрамян** 

# Visual C<sup>#</sup> НА ПРИМЕРАХ

Санкт-Петербург «БХВ-Петербург» 2008

УДК 681.3.068+800.92Visual C#

ББК 32.973.26-018.1

А16

#### **Абрамян М. Э.**

А16 Visual C# на примерах. — СПб.: БХВ-Петербург, 2008. — 496 с.: ил.  $+$  CD-ROM

ISBN 978-5-9775-0266-5

Книга содержит подробное описание 32 проектов, демонстрирующих различные аспекты создания Windows-приложений для платформы .NET Framework в среде Microsoft Visual С# 2005/2008. Рассматриваются оптимальные приемы разработки программ, управляемых событиями, механизм обработки исключений, особенности консольных и MDI-приложений. Детально описываются основные компоненты библиотеки Windows Forms и классы, входящие в графическую библиотеку GDI+. Демонстрируются приемы работы с клавиатурой и мышью, а также дополнительные возможности .NET-приложений, в том числе реализация режима перетаскивания drag & drop, работа с реестром Windows и др. На компакт-диске содержатся исходные тексты проектов, описанных в книге.

*Для программистов*

УДК 681.3.068+800.92Visual C# ББК 32.973.26-018.1

#### **Группа подготовки издания:**

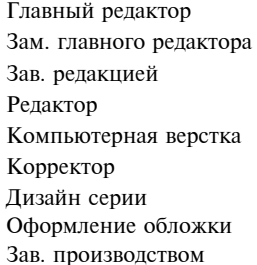

Главный редактор *Екатерина Кондукова* Зам. главного редактора *Игорь Шишигин* Зав. редакцией *Григорий Добин* Редактор *Анна Кузьмина* Компьютерная верстка *Натальи Караваевой* Корректор *Виктория Пиотровская* Дизайн серии *Игоря Цырульникова* Оформление обложки *Елены Беляевой* Зав. производством *Николай Тверских* 

Лицензия ИД № 02429 от 24.07.00. Подписано в печать 25.06.08. Формат 70 $\times$ 100<sup>1</sup>/<sub>16</sub>. Печать офсетная. Усл. печ. л. 39,99. Тираж 2000 экз. Заказ № "БХВ-Петербург", 194354, Санкт-Петербург, ул. Есенина, 5Б. Отпечатано с готовых диапозитивов

в ГУП "Типография "Наука" 199034, Санкт-Петербург, 9 линия, 12

ISBN 978-5-9775-0266-5 © Абрамян М. Э., 2008

© Оформление, издательство "БХВ-Петербург", 2008

### Оглавление

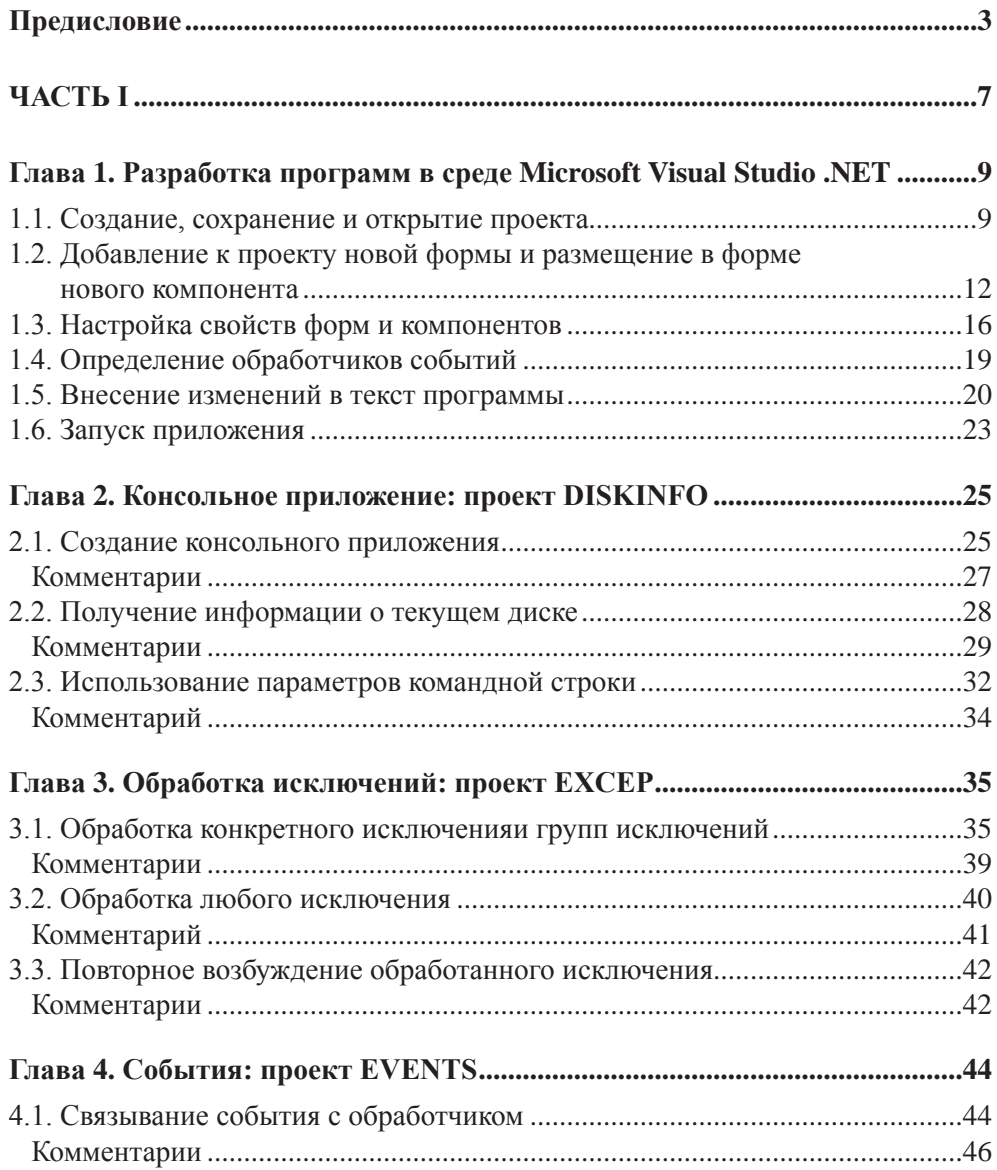

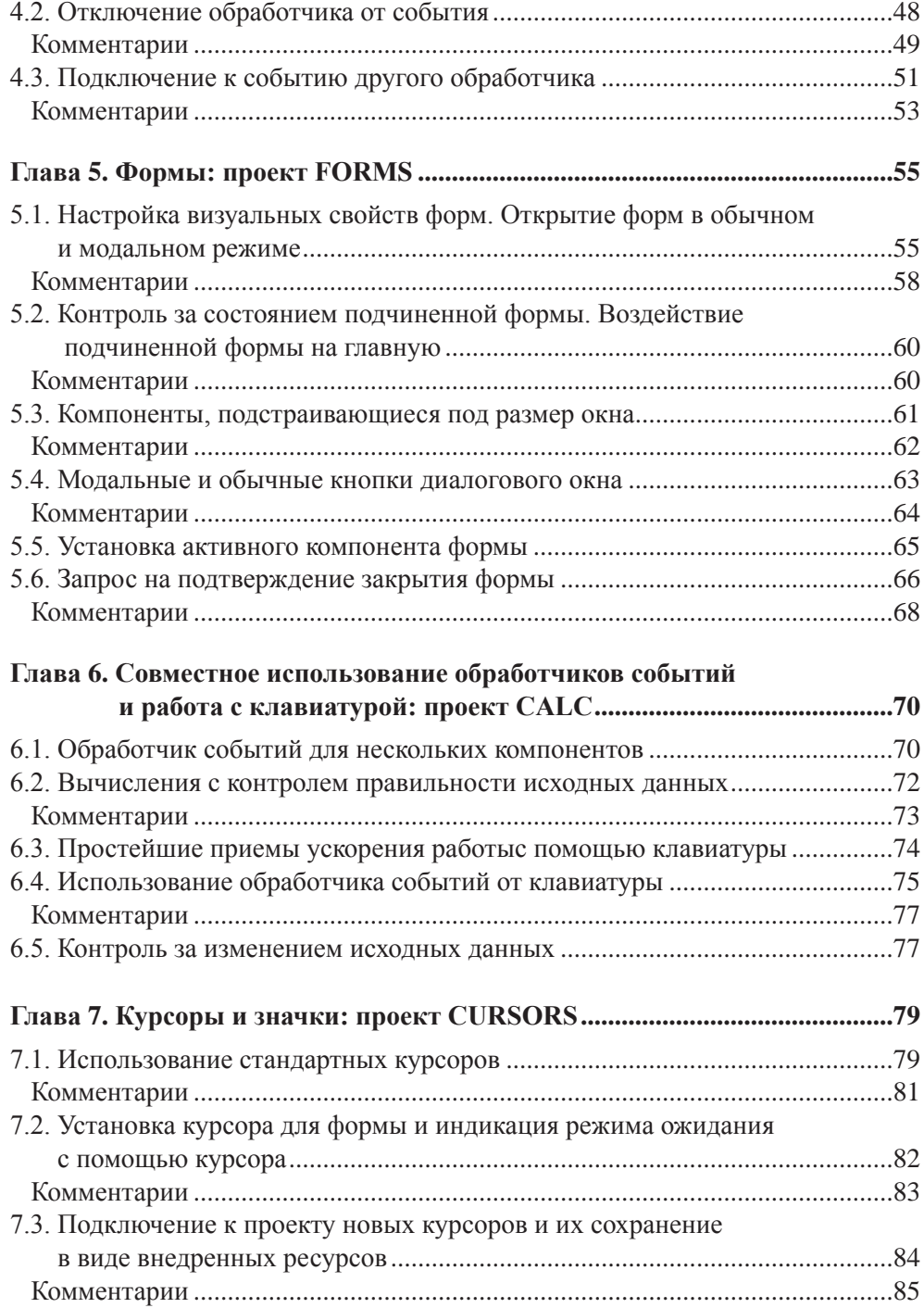

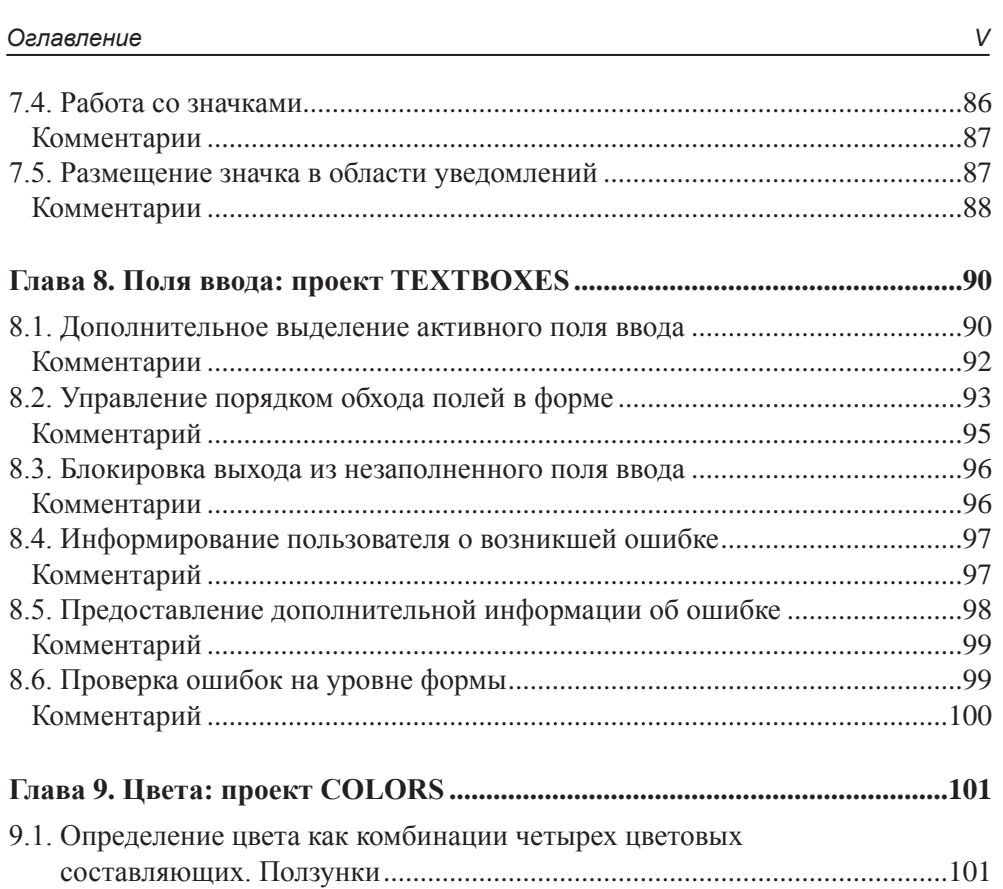

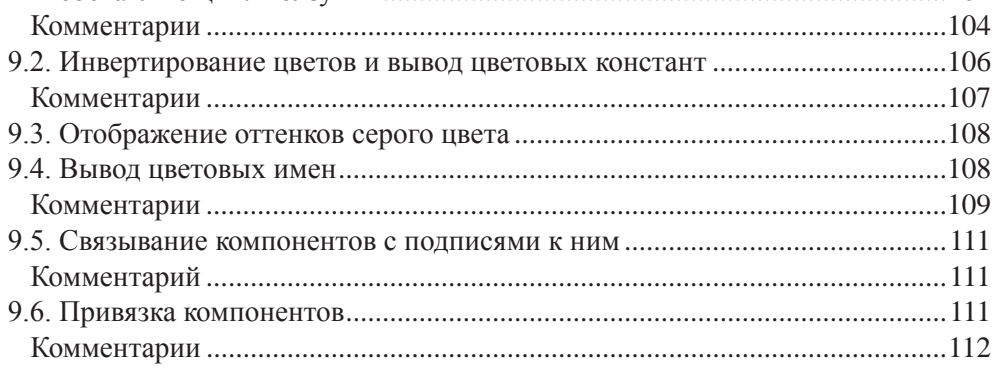

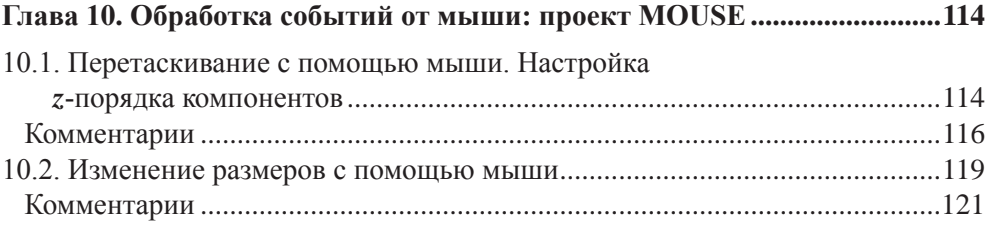

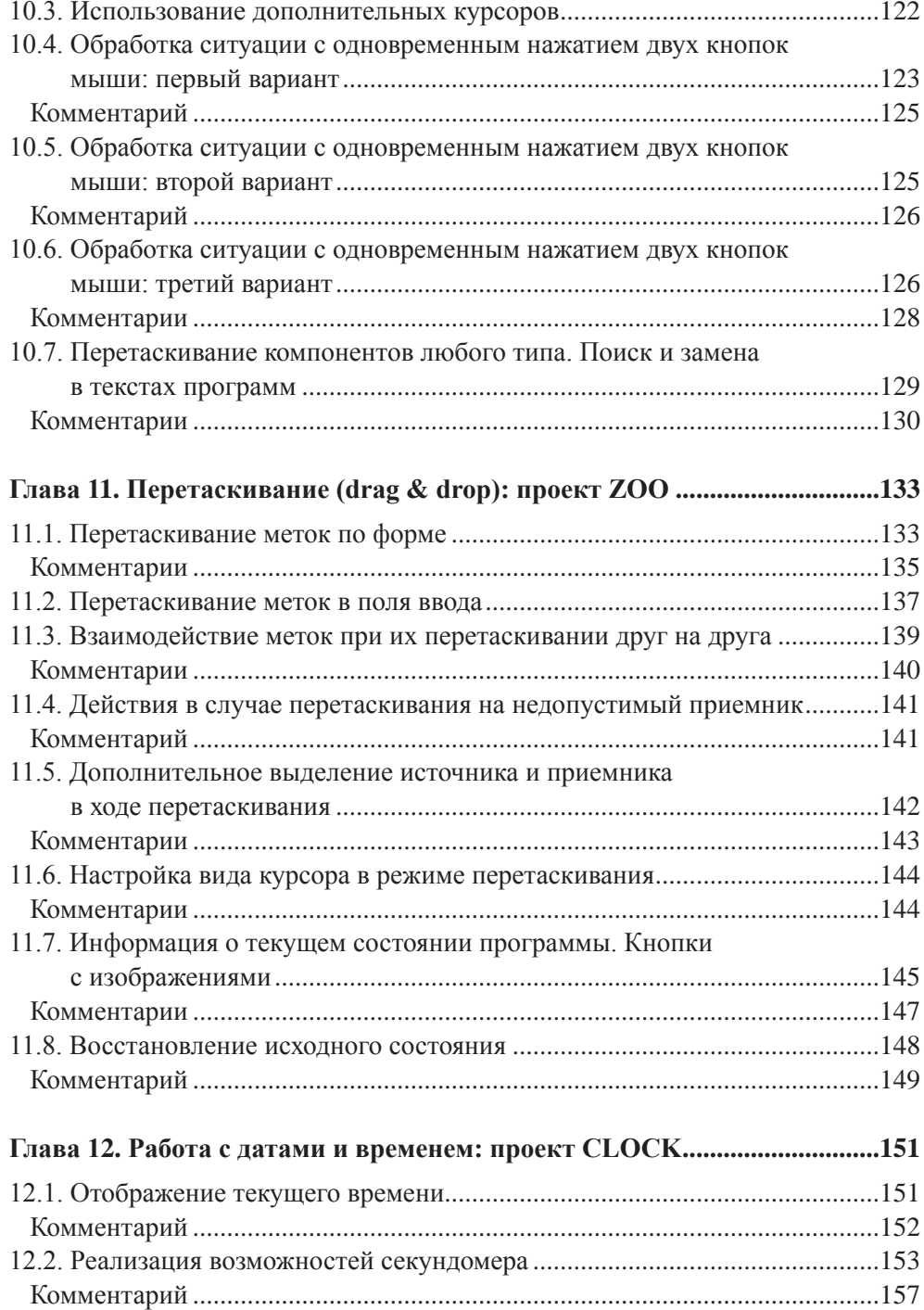

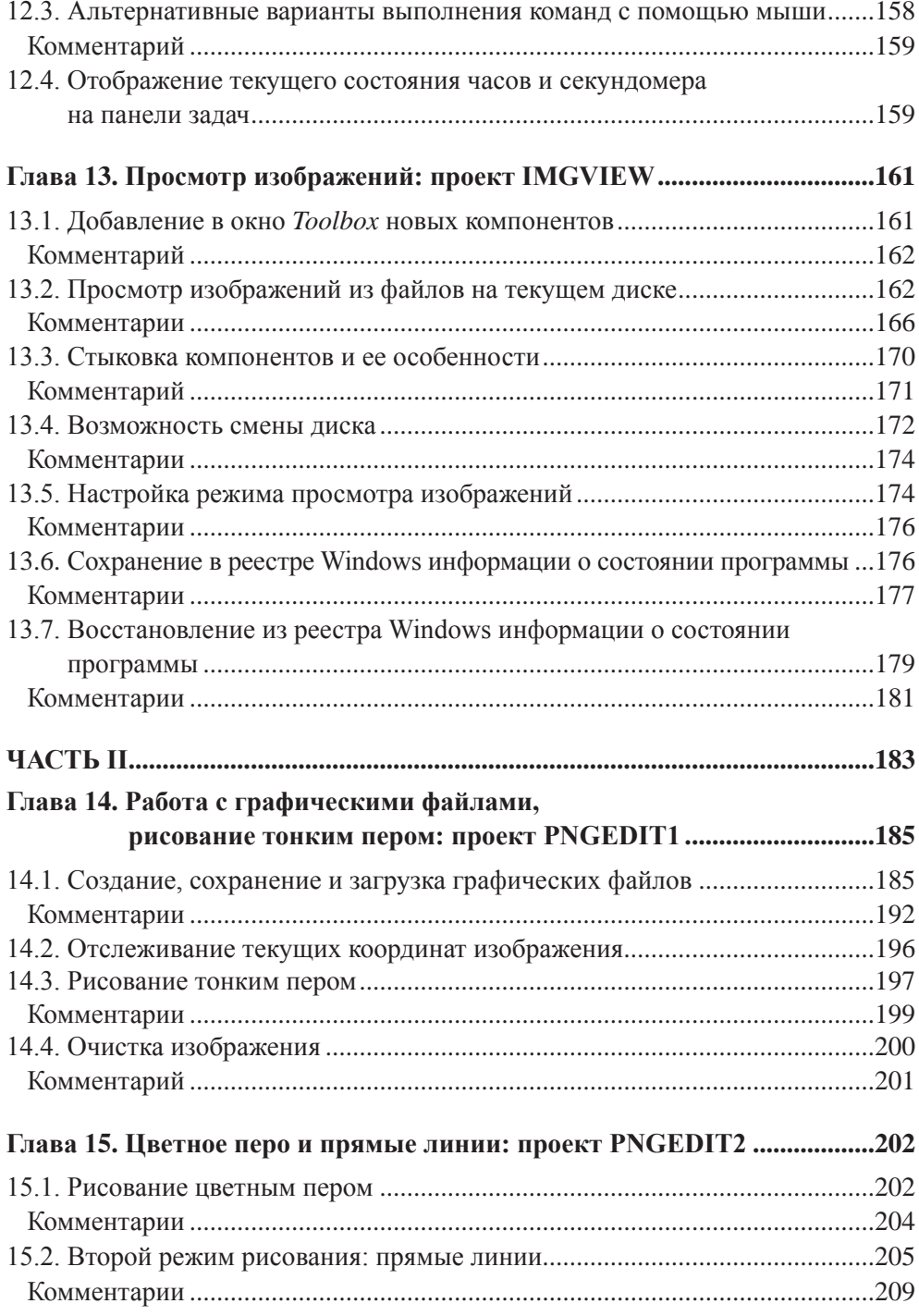

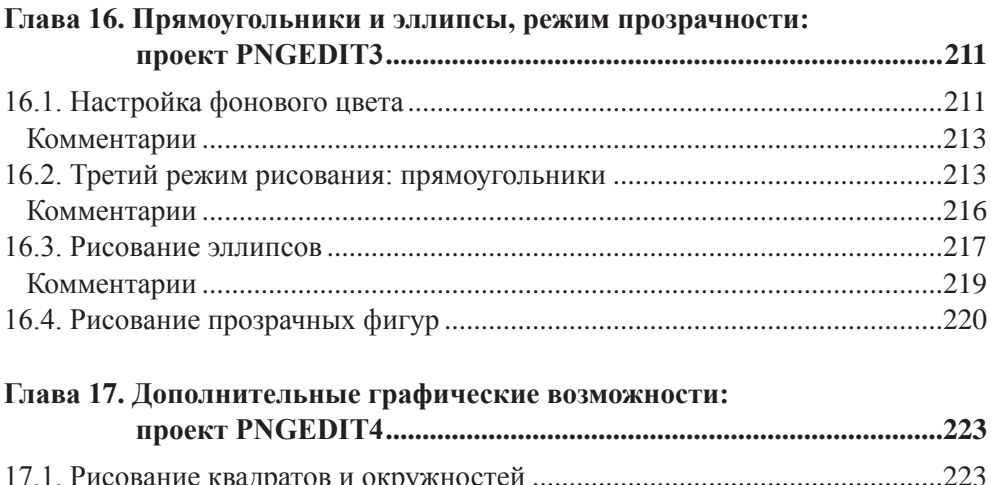

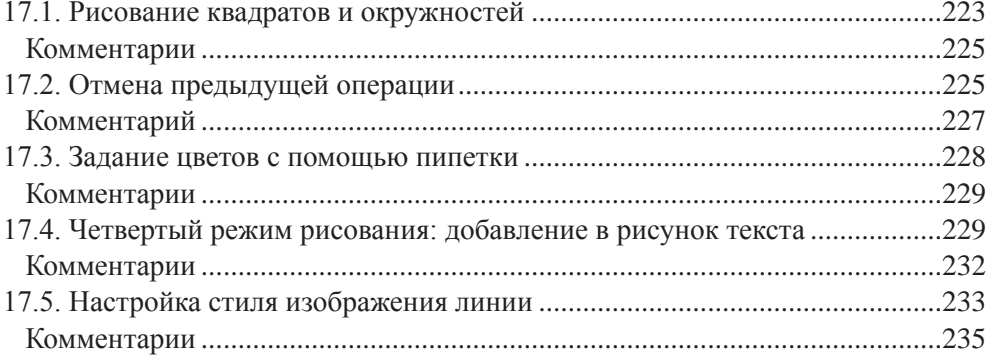

#### Глава 18. Меню и работа с текстовыми файлами: 18.3. Очистка области редактирования и открытие нового файла...................242 Комментарии

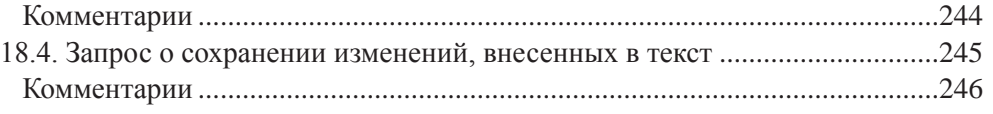

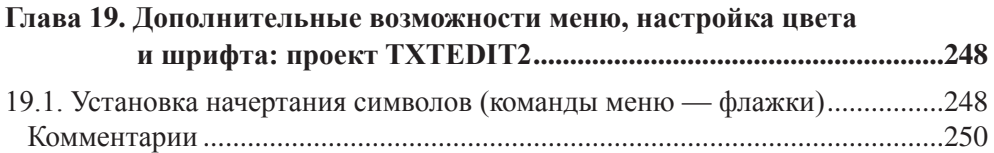

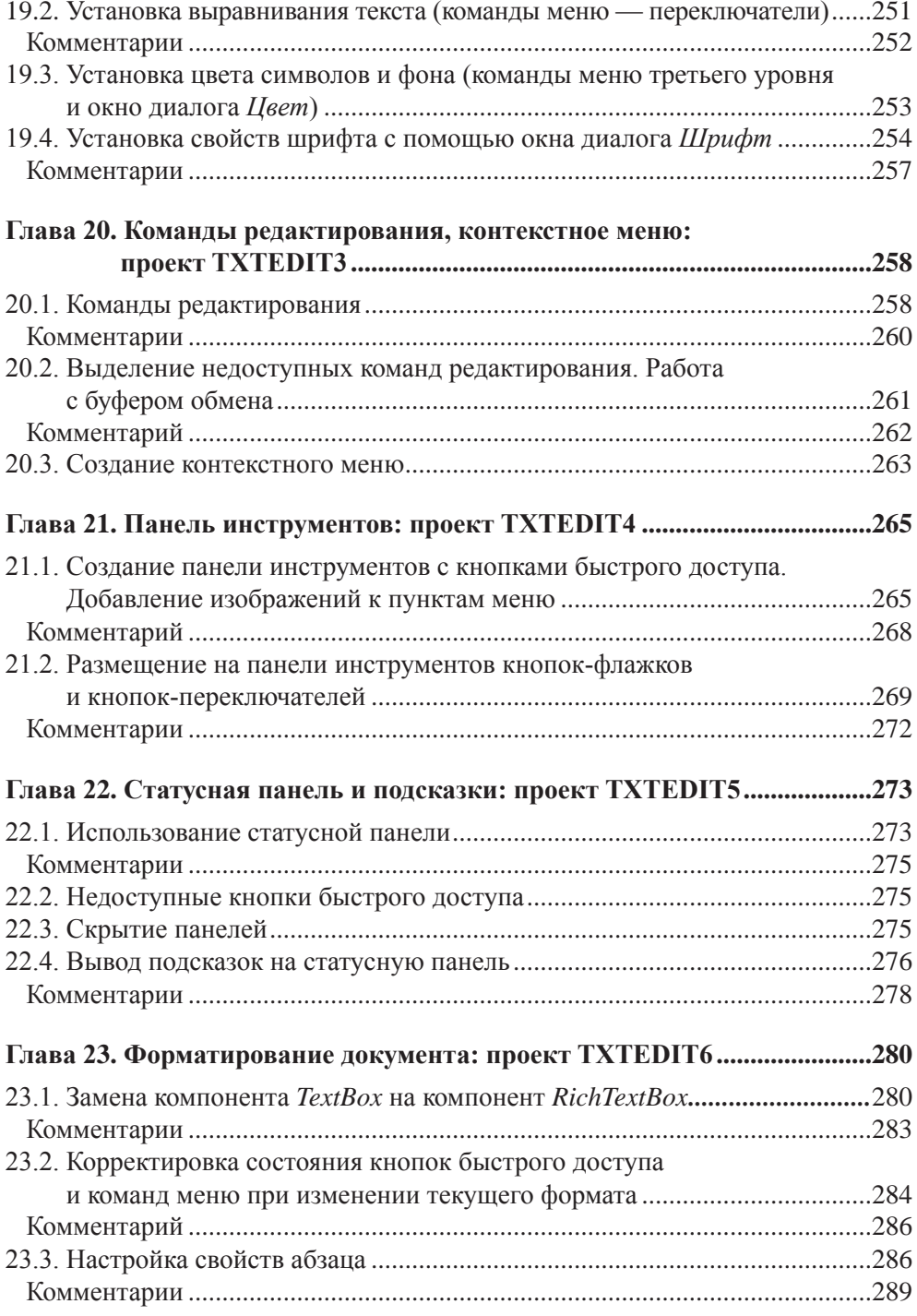

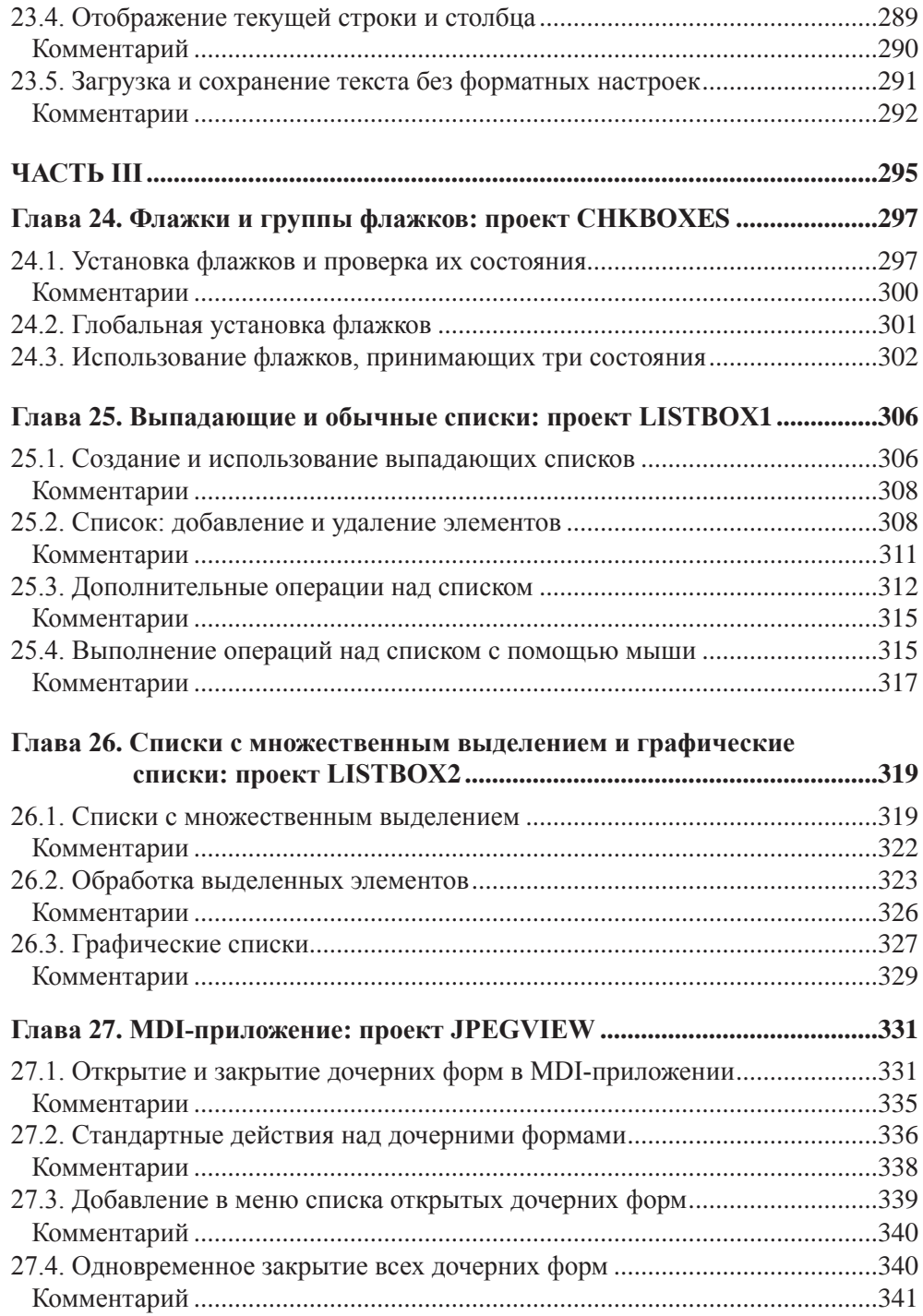

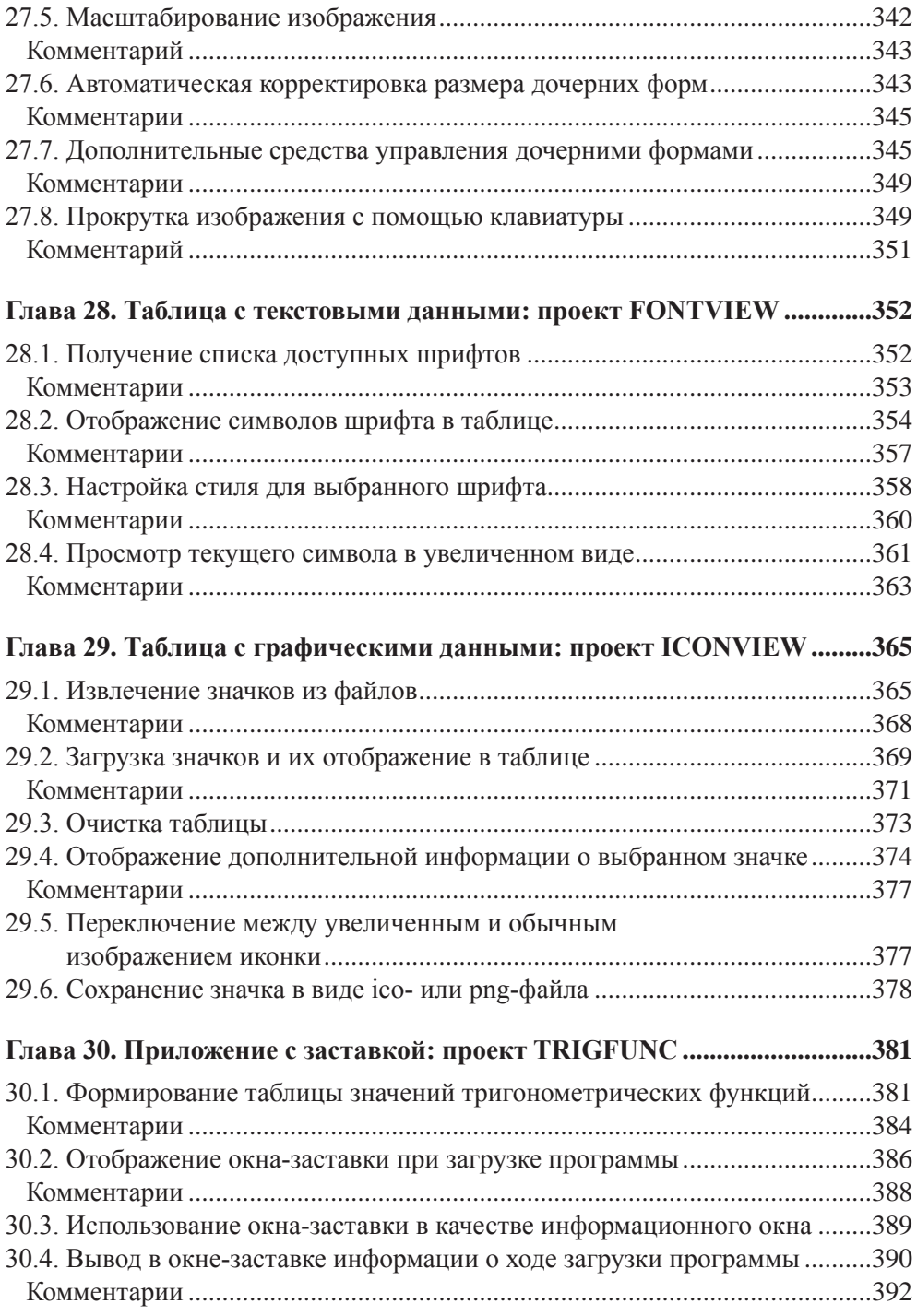

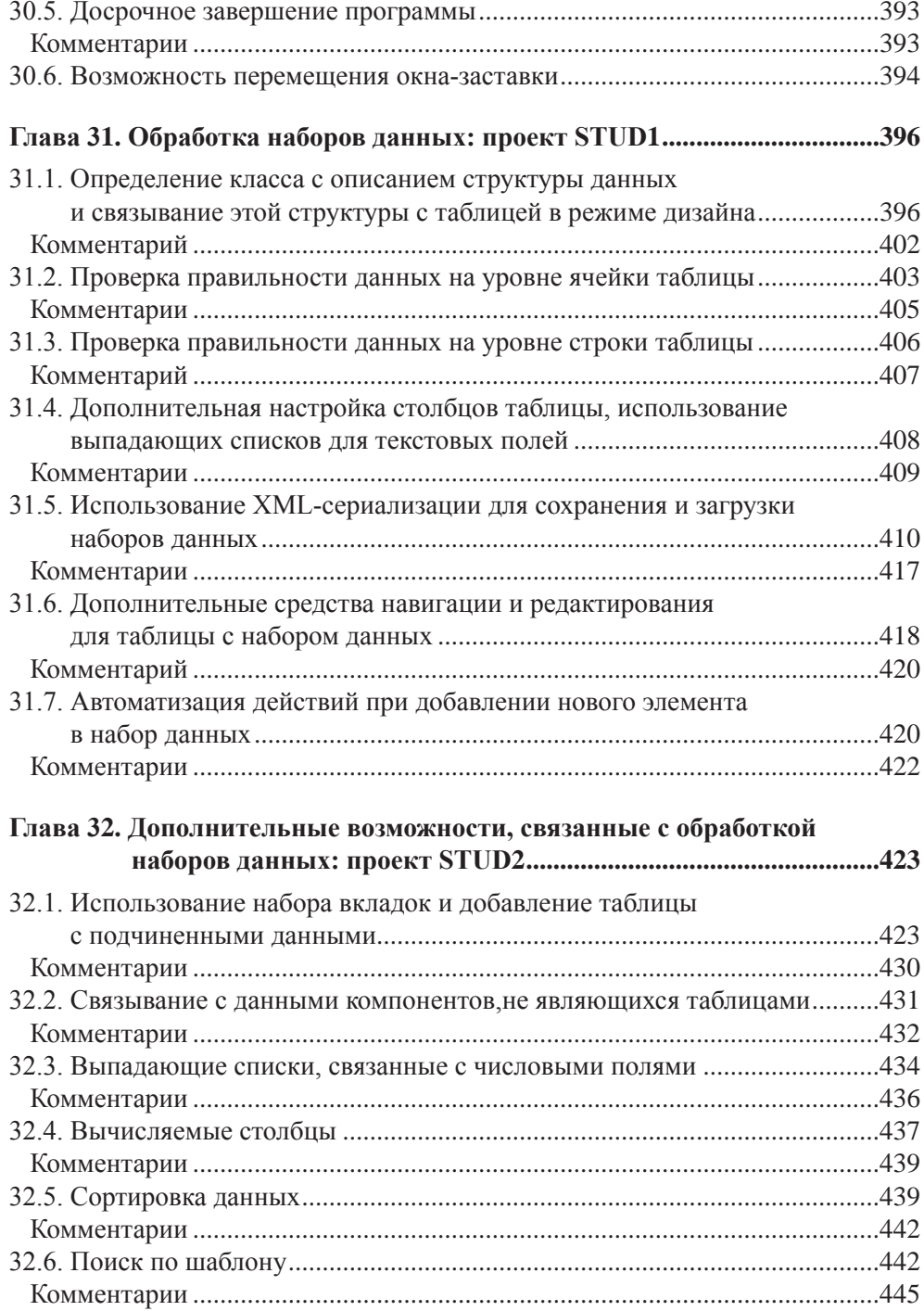

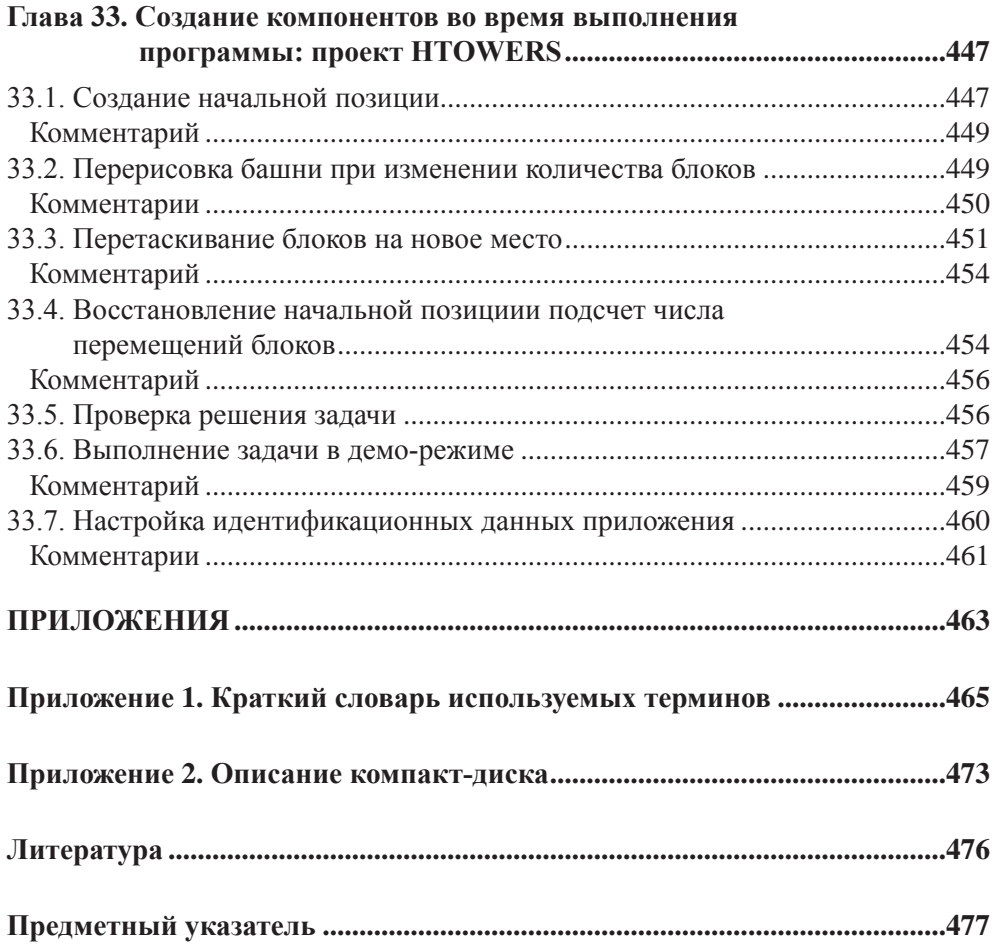

*Памяти моего учителя профессора Игоря Борисовича Симоненко (1935—2008)*

#### Предисловие

Книга, предлагаемая вашему вниманию, содержит подробные указания по разработке 32 примеров Windows-приложений для платформы .NET Framework. При создании приложений используется язык Visual C#. Предполагается, что в качестве интегрированной среды используется среда Microsoft Visual Studio NET 2005 или 2008.

Каждый из примеров книги посвящен определенной теме, указанной в его названии, однако при описании процесса разработки проектов и в сопутствующих комментариях приводятся дополнительные сведения, что позволяет охватить очень широкий диапазон вопросов, связанных с созданием Windowsприложений. При этом особое внимание уделяется оптимальным приемам разработки приложений, управляемых событиями, и эффективному применению компонентов библиотеки Microsoft Windows Forms. Подробно обсуждаются средства, обеспечивающие удобный и надежный диалог программы с пользователем. Кроме того, рассматриваются типичные ошибки, возникающие при использовании различных классов библиотеки Windows Forms, и указываются способы их исправления.

Книга ориентирована на читателя, владеющего основами программирования. Желательно также знакомство с языком С# (на уровне знания системы базовых типов и управляющих операторов). Для ознакомления с языком С# можно воспользоваться, например, книгой [4], являющейся, к тому же, мастерски написанным учебником по программированию. Глубокого знания объектной модели платформы .NET не требуется. Основные термины, связанные с объектной моделью .NET, кратко объясняются в словаре, включенном в книгу в качестве приложения 1.

В версии .NET 2.0 библиотека Microsoft Windows Forms подверглась существенной переработке, поэтому многие возможности, описанные в книге, будут недоступны для более ранних версий. NET (в частности, для версии. NET 1.1 и ориентированной на нее среды Microsoft Visual Studio .NET 2003). В версиях .NET 3.0 и 3.5 библиотека Microsoft Windows Forms практически не изменилась. Для того чтобы сохранить совместимость с широко распространенной версией .NET 2.0 и средой Microsoft Visual Studio .NET 2005, в книге не используются возможности, добавленные в язык Visual C#, начиная с версии 3.0. Следует отметить, что эти возможности (в частности, технология LINQ -Language-Integrated Query — технология запросов, интегрированных в язык программирования) в основном ориентированы на приложения, связанные с обработкой баз данных, которые в книге не рассматриваются.

Кратко опишем содержимое книги.

*Глава 1* знакомит читателя с основными приемами работы в среде Microsoft Visual Studio .NET. Пример DISKINFO (см. главу 2) посвящен особенностям разработки консольных .NET-приложений. Пример ЕХСЕР (см. главу 3), также являющийся консольным приложением, демонстрирует различные аспекты обработки исключительных ситуаций.

Далее следует группа из 10 примеров, посвященных основам разработки графических .NET-приложений. В примере EVENTS (см. главу 4) рассматриваются вопросы, связанные с событиями и их обработкой. Пример FORMS (см. главу 5) посвящен формам и их взаимодействию в рамках одного приложения. Пример САLС (см. главу 6) знакомит с возможностью совместного использования обработчика для нескольких событий, а также описывает различные приемы работы с клавиатурой. Пример CURSORS (см. главу 7) показывает, как использовать в приложениях курсоры и значки (пиктограммы). Пример ТЕХТ-BOXES (см. главу 8) знакомит с различными возможностями полей ввода, а также описывает средства, связанные с проверкой введенных данных и выводом сообщений об ошибках. Пример COLORS (см. главу 9) знакомит с типами, предназначенными для работы с цветом, и с компонентами, обеспечивающими прокрутку данных. Пример MOUSE (см. главу 10) посвящен событиям, связанным с манипулятором "мышь". В примере ZOO (см. главу 11) описывается, как реализовать режим перетаскивания drag & drop. Пример CLOCK (см. главу 12) знакомит с типами, связанными с датами и временем. Наконец, пример IM-GVIEW (см. главу 13) посвящен компонентам, обеспечивающим навигацию по файловой системе; кроме того, в нем показано, как использовать реестр Windows для хранения информации о текущих настройках приложения.

Следующая группа из 10 примеров посвящена реализации двух полнофункциональных редакторов: графического и текстового. Разработка графического редактора (с применением средств графической библиотеки GDI+) проводится в серии примеров PNGEDIT. В примере PNGEDIT1 (см. главу 14) рассматриваются основные действия с графическими файлами и приводится простейшая реализация рисования тонким одноцветным пером. Пример РNGEDIT2 (см. главу 15) показывает, как реализовать в редакторе рисование цветным пером произвольной толщины и наглядное рисование прямых линий. В примере PN-GEDIT3 (см. главу 16) редактор дополняется возможностью рисования замкнутых фигур (прямоугольников и эллипсов) в обычном режиме и в режиме прозрачности, т. е. без заливки внутренности фигуры фоновым цветом. В примере PNGEDIT4 (см. главу 17) графический редактор снабжается некоторыми полезными дополнительными возможностями, среди которых следует отметить отмену последней графической операции, настройку цветов с помощью инструмента "пипетка", добавление к изображению текста и настройку стиля линии.

Разработка текстового редактора проводится в серии примеров ТХТЕDIT. В примере ТХТЕДИТ1 (см. главу 18) описывается создание простейшего меню приложения и реализуются основные действия с текстовыми файлами. В примере ТХТЕДИТ2 (см. главу 19) рассматриваются дополнительные возможности, связанные с меню (команды-флажки и команды-переключатели). В примере ТХТЕДІТЗ (см. главу 20) реализуются стандартные команды редактирования и рассматривается работа с контекстным меню. Пример ТХТЕDIT4 (см. главу 21) описывает возможности панели инструментов, а пример ТХТЕДИТ5 (см. главу 22) — статусной панели. Наконец, в примере ТХТЕДИТ6 (см. главу 23) описываются действия по преобразованию созданного текстового редактора в форматирующий, т. е. позволяющий по-разному форматировать различные фрагменты текста и сохранять форматные настройки вместе с текстом. При этом подробно рассматриваются возможности компонента RichTextBox.

Завершающая группа из 10 примеров посвящена углубленному изучению некоторых важных компонентов библиотеки Microsoft Windows Forms. В примере CHKBOXES (см. главу 24) описываются различные возможности компонентовфлажков, а также групп флажков; в серии из двух примеров LISTBOX1-LIST-ВОХ2 (см. главы 25 и 26) рассматриваются выпадающие и обычные списки. Пример JPEGVIEW (см. главу 27) посвящен разработке приложения с многодокументным интерфейсом (MDI-приложения). В следующих пяти примерах основную роль играет компонент-таблица DataGridView. Пример FONTVIEW (см. главу 28) посвящен приемам работы со шрифтами и их семействами; в нем таблица используется для отображения символов различных шрифтов. В примере ICONVIEW (см. главу 29) реализуется возможность чтения значков из exe- и dll-файлов; в нем таблица DataGridView используется для отображения графической информации. В этом примере также показывается, как импортировать стандартные функции Win32 API в .NET-приложение, и приводится пример создания объектной оболочки для импортированной функции. Пример TRIGFUNC (см. главу 30) показывает, как создать окно-заставку с особыми свойствами; кроме того, в нем содержатся дополнительные сведения о настройке свойств таблицы DataGridView. Следующие два примера STUD1-STUD2 (см. главы 31 и 32) являются наиболее сложными. Эти примеры посвящены средствам .NET, предназначенным для обработки наборов данных, включая их привязку (binding) к компонентам формы. В них также рассматривается XMLсериализация наборов данных, работа с подчиненными наборами данных и способы сортировки и поиска данных, основанные на применении функций сравнения и тестовых функций. Последний пример HTOWERS (см. главу 33) представляет собой компьютерную реализацию известной логической задачи "Ханойские башни". В этом примере рассматриваются особенности, связанные с созданием компонентов в ходе выполнения программы. Помимо обычного режима, в котором пользователь может самостоятельно решать задачу (используя перетаскивание drag & drop), приложение имеет демонстрационный режим, показывающий правильную последовательность действий для решения задачи. В заключительном разделе примера HTOWERS описывается, как задать идентификационные данные для разработанного приложения.

На прилагаемом компакт-диске содержатся все проекты, описанные в книге, причем для каждого проекта приводится несколько вариантов, соответствующих различным этапам его разработки.

Книга написана при поддержке внутреннего гранта К-07-Т-87 Южного федерального университета.

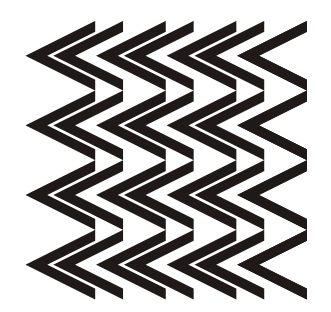

# **Часть I**

#### Глава 1

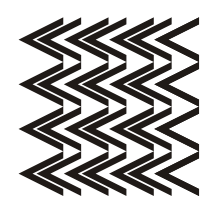

### Разработка программ в среде **Microsoft Visual Studio .NET**

В книге описываются приемы работы в двух вариантах интегрированных сред, созданных корпорацией Microsoft и ориентированных на платформу .NET Framework. Первый вариант — свободно распространяемая бесплатная система Microsoft Visual C# Express Edition, второй вариант — коммерческая система Microsoft Visual Studio, позволяющая разрабатывать приложения на различных языках платформы .NET. В среде Microsoft Visual Studio предусмотрены средства для разработки существенно большего числа типов приложений, однако в отношении стандартных Windows-приложений возможности данной среды по существу совпадают с возможностями ее экспресс-варианта для языка С#.

В настоящее время наиболее распространены две версии систем Microsoft Visual C# Express Edition и Microsoft Visual Studio: версия 2005, ориентированная на платформу .NET 2.0, и новая версия 2008, ориентированная на платформу .NET 3.5. В книге рассматриваются возможности, имеющиеся в обеих версиях.

В дальнейшем под средой Visual C# мы будем подразумевать как среду Microsoft Visual C# 2005/2008, входящую в состав системы Microsoft Visual Studio 2005/2008, так и ее экспресс-вариант.

#### 1.1. Создание, сохранение и открытие проекта

При запуске среды Visual C# в нее автоматически загружается стартовая страница (Start Page), позволяющая быстро загрузить один из ранее разрабатывавшихся проектов (список Recent Projects), открыть какой-либо другой существующий проект (пункт Open: Project...) и создать новый проект (пункт Create: Project...). Впрочем, все отмеченные возможности доступны также из меню среды Visual C#:

- **File | New | Project...** или комбинация клавиш <Ctrl>+<Shift>+<N> создание нового проекта (в экспресс-варианте данная команда является командой меню второго уровня: **File | New Project...**);
- **File | Open | Project/Solution...** или комбинация клавиш <Ctrl>+<Shift>+ +<O> — открытие существующего проекта (в экспресс-варианте команда имеет вид **File | Open Project...**);
- **File | Recent Projects** загрузка одного из недавно разрабатывавшихся проектов.

Среда Visual C# организована таким образом, что в ней нельзя создать "отдельно взятый" проект. Каждый проект должен содержаться в особой сущности, называемой solution ("решение"), которую можно охарактеризовать как *группу взаимосвязанных проектов* (по этой причине в данной книге термин solution мы будем переводить как "группа проектов"). В каждый момент времени в среду Visual C# можно загрузить только одну группу проектов; загрузка другой группы приводит к автоматическому закрытию предыдущей.

При создании нового проекта на экране возникает диалоговое окно, в котором надо выбрать тип проекта и его имя. В качестве типа для всех проектов, рассматриваемых в книге (кроме двух первых проектов DISKINFO и EXCEP), следует выбирать **Windows Application**; в качестве имени рекомендуется указывать имя примера, приведенное в заголовке соответствующей главы книги, например, EVENTS *(см. главу 4)*. Заметим, что имя проекта может содержать не только цифры и латинские буквы, но и другие символы, допустимые в именах файлов, в том числе пробелы и русские буквы, хотя этой возможностью не следует злоупотреблять.

В среде Visual Studio при создании нового проекта необходимо сразу указать каталог для его сохранения (поле **Location**). На размещение проекта также влияет информация, связанная с группой проектов (solution), в которую будет помещен создаваемый проект, в частности, флажок **Create directory for solution** (Создать каталог для группы проектов). Если в группу будет входить единственный проект, то следует снять данный флажок; это приведет к тому, что созданная группа проектов будет иметь то же имя, что и созданный проект, а в каталоге, указанном в поле **Location**, будет создан каталог с именем проекта, в котором будут размещаться все файлы, связанные с проектом и его группой.

При установленном флажке **Create directory for solution** можно указать имя группы проектов, отличное от имени самого проекта. В этой ситуации создается более сложная иерархия каталогов: в каталоге, указанном в поле **Location**, будет создан каталог с именем группы проектов, а в нем — каталог с именем проекта.

Отметим еще одну возможность среды Visual Studio (которой мы, однако, пользоваться не будем): создаваемый проект можно добавить к текущей группе проектов, т. е. группе, ранее загруженной в среду Visual Studio.

В экспресс-варианте Visual C# при создании нового проекта не требуется указывать его расположение; вся необходимая информация запрашивается при первом сохранении созданного проекта, поэтому рекомендуется выполнить это сохранение сразу после создания проекта.

Для сохранения всех изменений, внесенных в текущий проект (а точнее, в текущую группу проектов), в Visual C# предусмотрена команда File | Save All, а также клавиатурная комбинация <Ctrl>+<Shift>+<S>.

При открытии существующего проекта на экране появляется диалоговое окно **Open**, в котором можно выбрать либо файл с расширением sln (содержащий информацию о группе проектов с указанным именем), либо файл с расширением сѕргој (содержащий информацию о проекте с указанным именем). Однако даже при выборе отдельного проекта загружается группа проектов, в которой он солержится.

Некоторые примеры, описанные в книге, предполагают не создание нового проекта "с нуля", а модификацию уже имеющегося проекта. Имена таких примеров снабжены порядковыми номерами, начиная с номера 2 (например, PNGEDIT2—PNGEDIT4). Перед началом выполнения подобных примеров следует скопировать в новый каталог все файлы проекта из примера с предыдущим номером, после чего загрузить полученную копию проекта в среду Visual C# и начать ее модификацию.

Действия по модификации проекта опишем на примере преобразования проекта PNGEDIT1 в проект PNGEDIT2.

Вначале следует изменить имя проекта и имя связанной с ним группы проектов. Это проще всего выполнить с помощью окна Solution Explorer, обычно расположенного в правой части экрана (рис. 1.1): достаточно выделить в окне **Solution Explorer** строку, соответствующую проекту (на рис. 1.1 эта строка является выделенной) или группе проектов (данная строка начинается со слова Solution), нажать клавишу <F2>, ввести новое имя и нажать клавишу <Enter>.

Следует также изменить имя сборки (assembly name), т. е. имя результирующего ехе-файла. Для этого надо выполнить команду Project | <Имя проекта> **Properties** (в нашем случае Project | PNGEDIT2 Properties), перейти в появившейся вкладке с именем проекта в раздел настроек **Application** и указать новое имя в поле Assembly name (рис. 1.2; для версии 2008 вид раздела Application несколько отличается от приведенного на рисунке). Название пространства

имен по умолчанию (поле **Default namespace**) изменять не следует, поскольку прежнее название используется во всех имеющихся cs-файлах проекта.

| $\mathbb{X}$<br><b>Solution Explorer - PNGEDIT1</b> | <b>Solution Explorer - PNGEDIT2</b> |
|-----------------------------------------------------|-------------------------------------|
| اصراً                                               | a<br>$\mathbf{P}$                   |
| Solution 'PNGEDIT1' (1 project)                     | Solution 'PNGEDIT2' (1 project)     |
| <b>BER</b> PNGEDIT1<br>—                            | <b>BI</b> PNGEDIT2                  |
| <b>FAI</b> Properties<br>$\overline{+}$             | <b>Ext</b> Properties               |
| References<br>$\overline{+}$                        | References<br>ு⊞                    |
| $E =$ Form1.cs<br>$\overline{+}$                    | $\equiv$ Form1.cs<br>[∓]…           |
| Form2.cs<br>[∓]…                                    | Form2.cs<br>F<br>1日                 |
| Program.cs                                          | Program.cs                          |
|                                                     |                                     |

Рис. 1.1. Вид окна Solution Explorer до изменения имени проекта (слева) и после его изменения (справа)

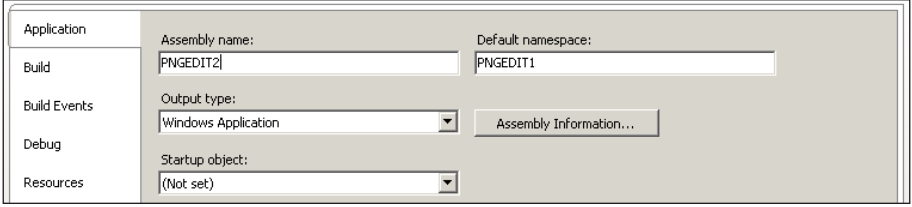

Рис. 1.2. Вид верхней части окна со свойствами проекта для версии Visual C# 2005

#### 1.2. Добавление к проекту новой формы и размещение в форме нового компонента

При создании нового проекта типа Windows Application связанная с ним главная форма (класс с именем Form1) создается автоматически и сразу загружается в среду Visual C#. С формой Form1 связывается набор файлов, основными из которых являются файлы Form1.cs и Form1.Designer.cs. В этих файлах содержится описание данной формы на языке С#, причем второй из них содержит ту часть описания, которая генерируется автоматически в ответ на различные действия разработчика, связанные с визуальным проектированием (собственный код разработчик обычно размещает в файле Form1.cs).

Если в проекте требуется использовать дополнительные формы (см., например, главу 5), то их проще всего добавить в проект с помощью команды меню **Project | Add Windows Form....** При выполнении этой команды возникает диалоговое окно, в котором надо указать имя добавляемой формы (которое одновременно будет и начальной частью имен файлов, содержащих ее описание). В книге всегда используются имена форм, предлагаемые системой по умолча-НИЮ (Form1, Form2 И Т. Д.).

Любая созданная форма отображается в редакторе Visual C# в режиме дизайна (на экране появляется изображение формы и ее содержимого); соответствующая вкладка редактора заканчивается текстом [Design]. Например, для главной формы Form1 вкладка содержит текст Form1.cs [Design]. Для перехода к содержимому соответствующего cs-файла достаточно нажать клавишу <F7>: при этом в редакторе появится новая вкладка с текстом данного файла (ярлычок этой вкладки будет содержать имя файла, например, Form1.cs). Для обратного переключения с текста на изображение формы можно использовать комбинацию клавиш <Shift>+<F7>. Переключаться между изображением формы и текстом кода можно также с помощью контекстного меню: при щелчке правой кнопкой мыши на изображении формы первый пункт появляющегося меню имеет имя View Code и позволяет перейти к тексту cs-файла, а при вызове контекстного меню для текста cs-файла первый пункт меню имеет имя View **Designer** и позволяет вернуться в режим дизайна.

Другим удобным способом переключения между различными окнами среды Visual C# является использование комбинации клавиш <Ctrl>+<Tab>: после ее нажатия на экране появляется вспомогательное окно со списком всех загруженных файлов и форм (Active Files), а также всех открытых вспомогательных окон (Active Tool Windows). На рис. 1.3 приведен примерный вид вспомогательного окна для версии 2005 (в версии 2008 окно имеет незначительные отличия). После появления вспомогательного окна надо, не отпуская клавиши <Ctrl>, выделить имя файла или окна, которое надо активизировать (для выбора можно использовать клавиши со стрелками и клавишу <Tab>), а затем отпустить клавишу <Ctrl>.

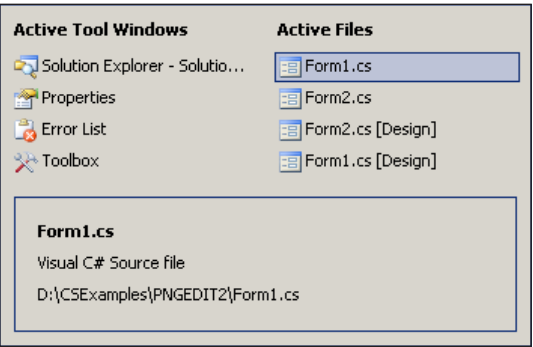

Рис. 1.3. Вспомогательное окно для выбора одного из загруженных файлов или окон среды Visual C#

Любую вкладку в редакторе можно закрыть. Для этого достаточно сделать ее активной и нажать комбинацию клавиш <Ctrl>+<F4> или вызвать контекстное меню вкладки, щелкнув правой кнопкой мыши на ее ярлычке, и выбрать пункт **Close**.

Если после загрузки существующего проекта в редактор не загрузилась требуемая форма, достаточно выполнить двойной щелчок мышью на имени этой формы в окне **Solution Explorer** (см. рис. 1.1). Можно также щелкнуть на имени этой формы *правой* кнопкой мыши и выбрать пункт **Open** из появившегося контекстного меню. Данное меню также содержит пункт **View Code**, позволяющий загрузить в редактор текст cs-файла, и пункт **View Designer**, позволяющий загрузить в редактор форму в режиме дизайна. При выборе одной из форм в окне проекта **Solution Explorer** дополнительно появляются кнопки быстрого доступа  $\boxed{F}$   $\boxed{F}$ , первая из которых позволяет загрузить текст файла, а вторая — отобразить форму в режиме дизайна.

Для размещения в форме нового компонента следует воспользоваться *окном компонентов* **Toolbox** (отобразить это окно на экране можно либо командой меню **View | Toolbox**, либо комбинацией клавиш <Ctrl>+<Alt>+<X>, либо кнопкой ). Это окно обычно отображается в левой части экрана; на рис. 1.4 приведен вид верхней части окна **Toolbox** при выборе в нем группы **All Windows Forms**. Заметим, что компоненты отображаются в окне **Toolbox** только в том случае, если редактор находится в режиме дизайна. Надо выбрать в этом окне группу, содержащую нужный компонент (щелкнув мышью на имени этой группы), затем щелкнуть на изображении нужного компонента, выделив его (на рис. 1.4 выделен компонент Button), и, наконец, щелкнуть в том месте формы, где предполагается разместить выбранный компонент.

Для того чтобы выбрать компонент в окне **Toolbox**, необязательно знать, в какой группе он содержится, поскольку в этом окне имеется группа **All Windows Forms**, в которой указаны все имеющиеся компоненты в алфавитном порядке (рис. 1.4).

Если в окне **Toolbox** отсутствует нужный компонент, то можно попытаться загрузить его в это окно. Действия, которые при этом надо выполнить, описываются в *разд. 13.1*.

Для быстрого размещения в форме нескольких компонентов одного типа следует после выделения требуемого компонента в окне **Toolbox** выполнить щелчок мышью на форме несколько раз, держа нажатой клавишу <Ctrl>. Если в окне **Toolbox** требуется отменить выбор компонента, не размещая его в форме, то достаточно выделить в этом окне элемент **Pointer** (он располагается первым в любой группе компонентов; рядом с ним изображен курсор в виде стрелки — см. рис. 1.4).

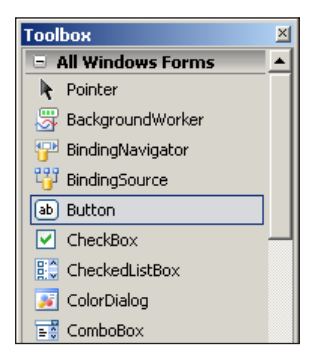

Рис. 1.4. Вид верхней части окна Toolbox

Если компонент требуется разместить не в форме, а в другом компоненте (например, в компоненте Pane1), то при размещении компонента необходимо выполнить щелчок мыши в области компонента-приемника. В качестве компонентов-приемников могут использоваться только особые компоненты, называемые компонентами-контейнерами (сама форма также является компонентом-контейнером). Компонент-контейнер (форма, панель и т. д.), содержащий другие компоненты, называется родительским (parent) по отношению к размещенным в нем дочерним компонентам.

При описании этапов разработки проекта мы всегда будем указывать, в каком компоненте-контейнере следует разместить каждый компонент.

После добавления компонента в форму он автоматически получает имя, которое сохраняется в его свойстве мате. По умолчанию имя любого компонента начинается со строчной буквы и состоит из имени типа компонента и порядкового номера. Так, первая размещенная в форме кнопка (компонент типа Button) получит имя button1, а вторая кнопка - имя button2. Формы имеют имена, начинающиеся с прописной буквы (Form1, Form2 и т. д.); это связано с тем, что данные имена являются именами новых классов — потомков базового класса Form. Имя, присвоенное по умолчанию, всегда можно заменить на другое имя, позволяющее, например, уточнить назначение того или иного компонента (например, кнопку button1, содержащую текст ОК, можно назвать btnok). Однако в проектах, описываемых в данной книге, почти всегда используются имена компонентов, предлагаемые системой Visual C# по умолчанию: это позволяет уменьшить количество действий по настройке свойств компонентов и упрощает ориентировку в текстах программ. "Значимые" имена используются только для пунктов меню, кнопок быстрого доступа и разделов статусной панели (см. главы 18, 21, 22). Следует заметить, однако, что при разработке больших проектов целесообразно использовать значимые имена для всех компонентов.